## **Logga in på Creative Cloud och installera Acrobat DC**

1. Starta Adobe Creative Cloud App och logga in med din epost-adress.

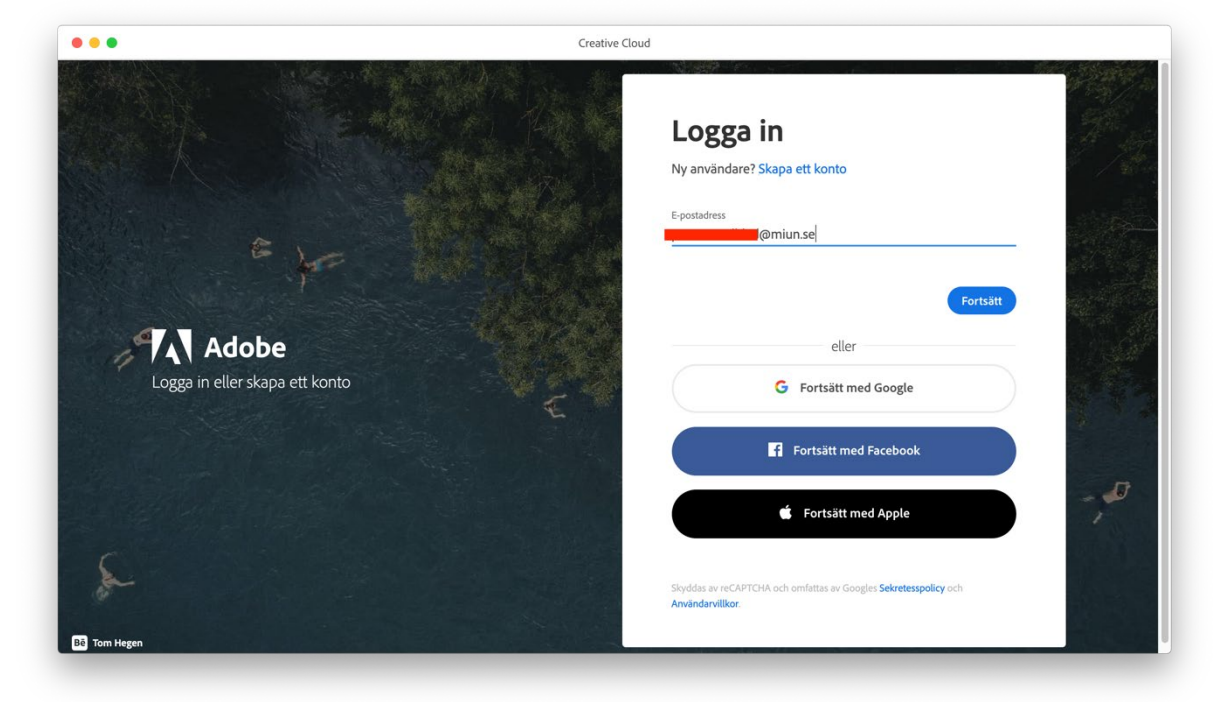

2. Välj Företags- eller skolkonto

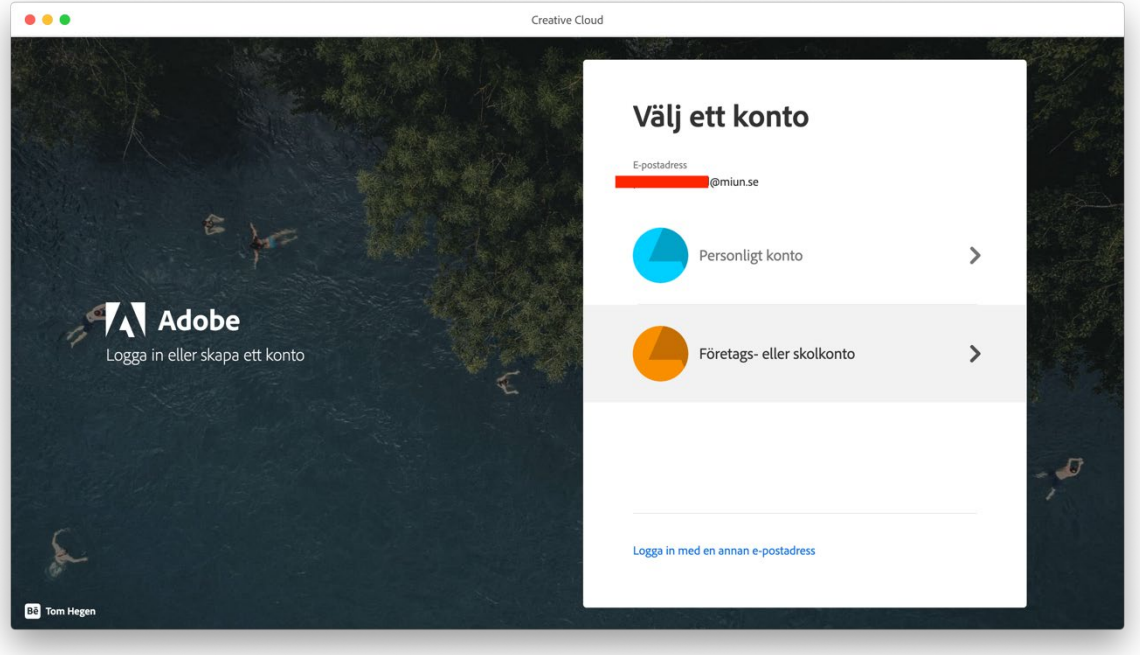

3. Skriv in din epost-adress samt ditt lösenord du har på Miun.

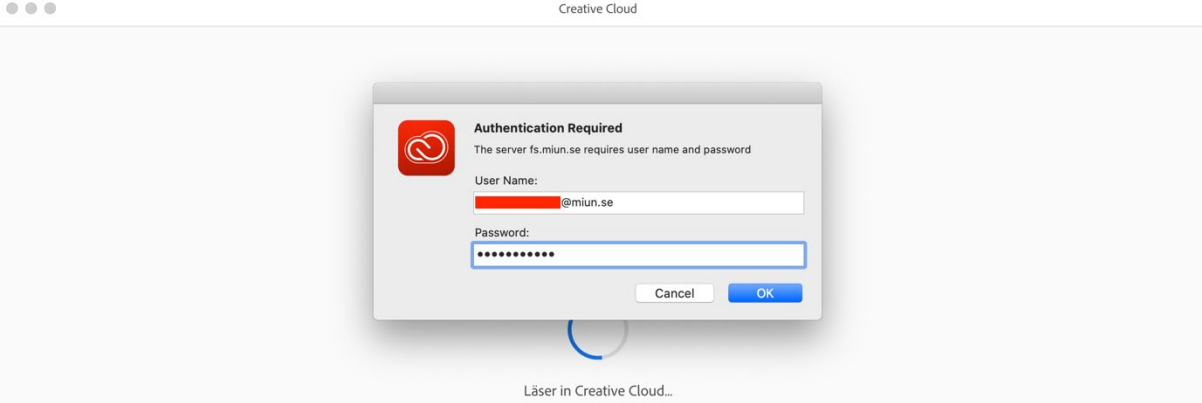

4. Efter inloggningen så uppdateras Creative Cloud om det finns en ny version. Efter uppdateringen kan det ta ett par minuter innan Creative Cloud startar.

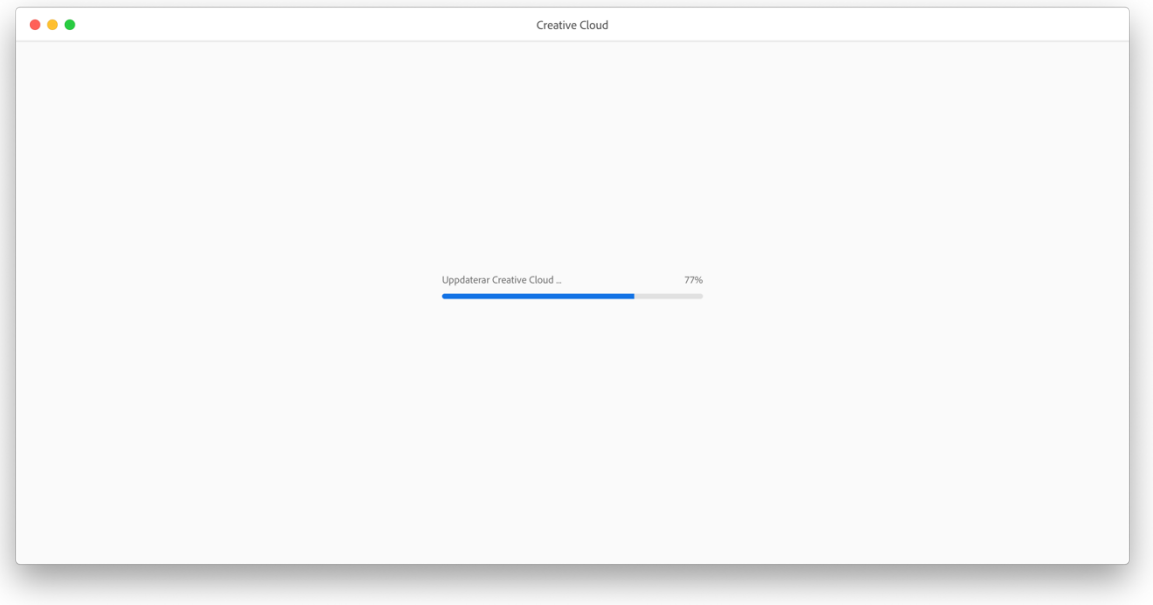

5. Klicka på Acrobat och PDF en bit ner i vänstra menyn. Klicka på Installera under Acrobat DC. Installationen kan ta flera minuter.

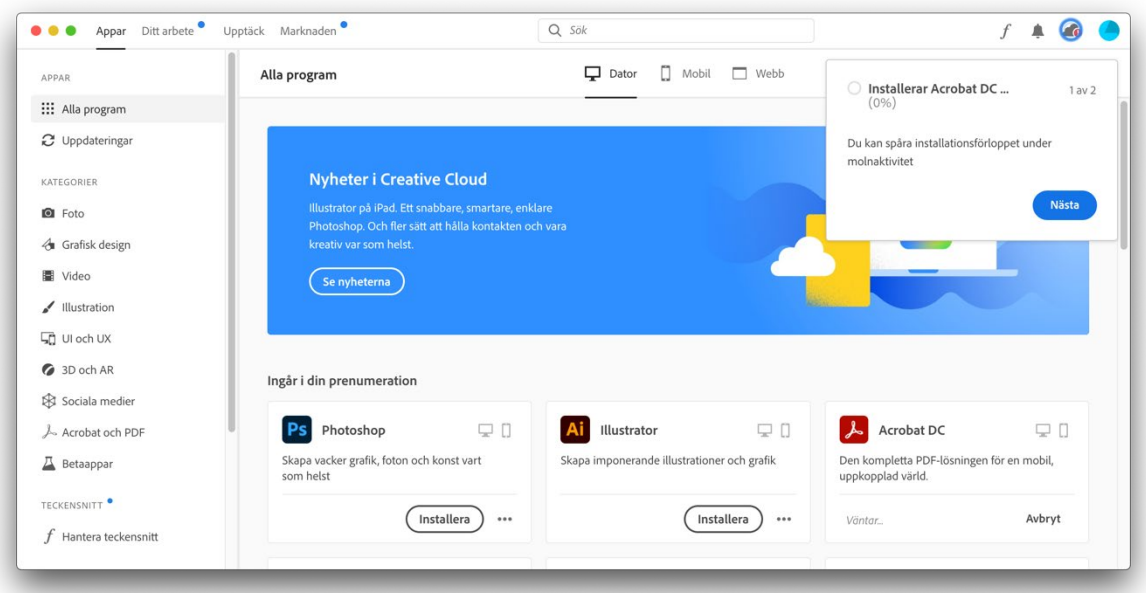